# **Using the Grade Upload Feature in Faculty Center**

Use the Grade Upload feature to import multiple grades to a grade roster from a spreadsheet (.CSV file). Grade Upload can now be used to import grades for combined classes (crosslists and co-meets) as well as stand-alone classes.

**Recommended Browsers:** Firefox, Chrome, Safari. **Not Recommended:** Internet Explorer.

## **Step 1: Navigate to Grade Roster in Faculty Center**

**Log in to [Faculty Center](https://facultycenter.cornell.edu/)** and from **My Schedule**, click on the **grade roster icon** next to the class you want to grade. Make sure you are in the correct term (use change term button if not).

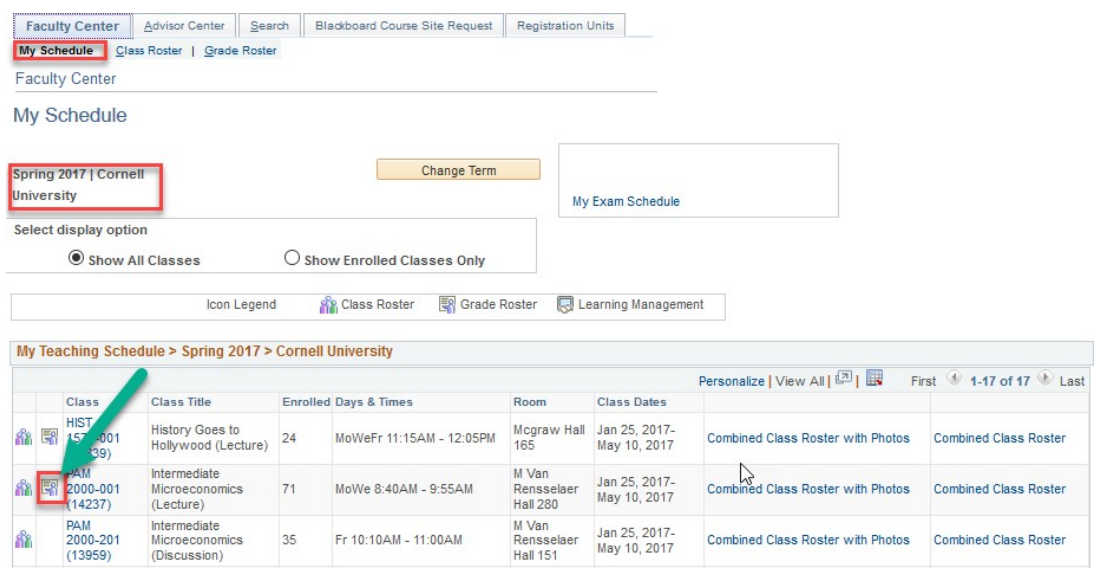

## **Step 2: Download and Save Grade Roster as .CSV File**

**Click on the grade download button.**

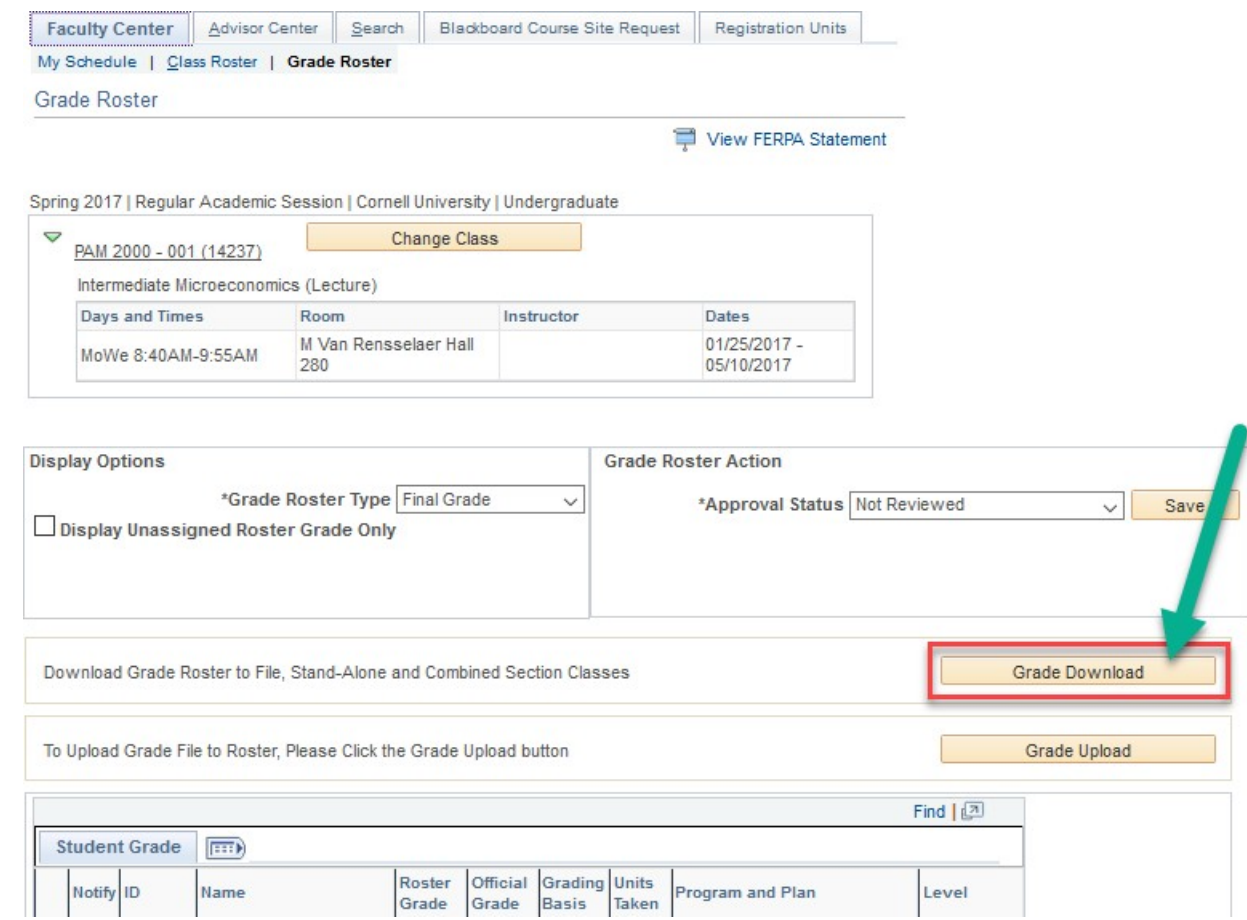

**Download the grade roster** and save it to a secure location as a .CSV (comma delimited) file. **Mac users** should use "Windows Comma Separated" or "MS-DOS Comma Separated" .CSV format.

**If you do not see the download**, check for a pop-up blocker message from a Cornell website address. Pop-ups must be allowed for the site in order to view your download.

## **Step 3: Enter Student Grades, Save Again (.CSV File)**

**Enter student grades** in the **INPUT ROSTER GRADE** column (column M). Grades must be entered in capital letters; plus/minus grades should not contain a space. Grade values must be valid for the grading basis:

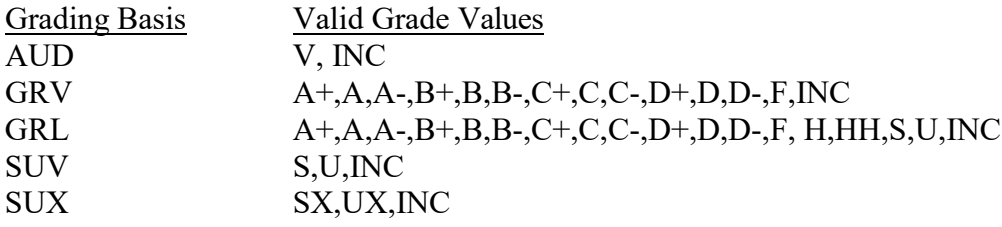

#### Note: Grade Rosters sort in alphabetical order using preferred first name.

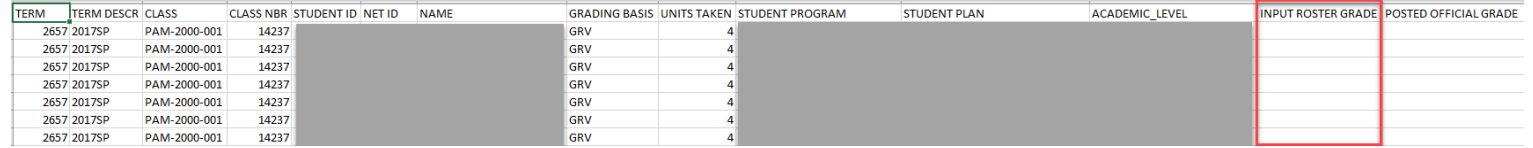

**Save the file**, again making sure it is formatted as a .CSV (comma delimited) file. **Mac users** should use "Windows Comma Separated" .CSV format.

# **Step 4: Upload the Grade Roster (.CSV File)**

**On the grade roster page in Faculty Center, click on the grade upload button** to start the file upload process.

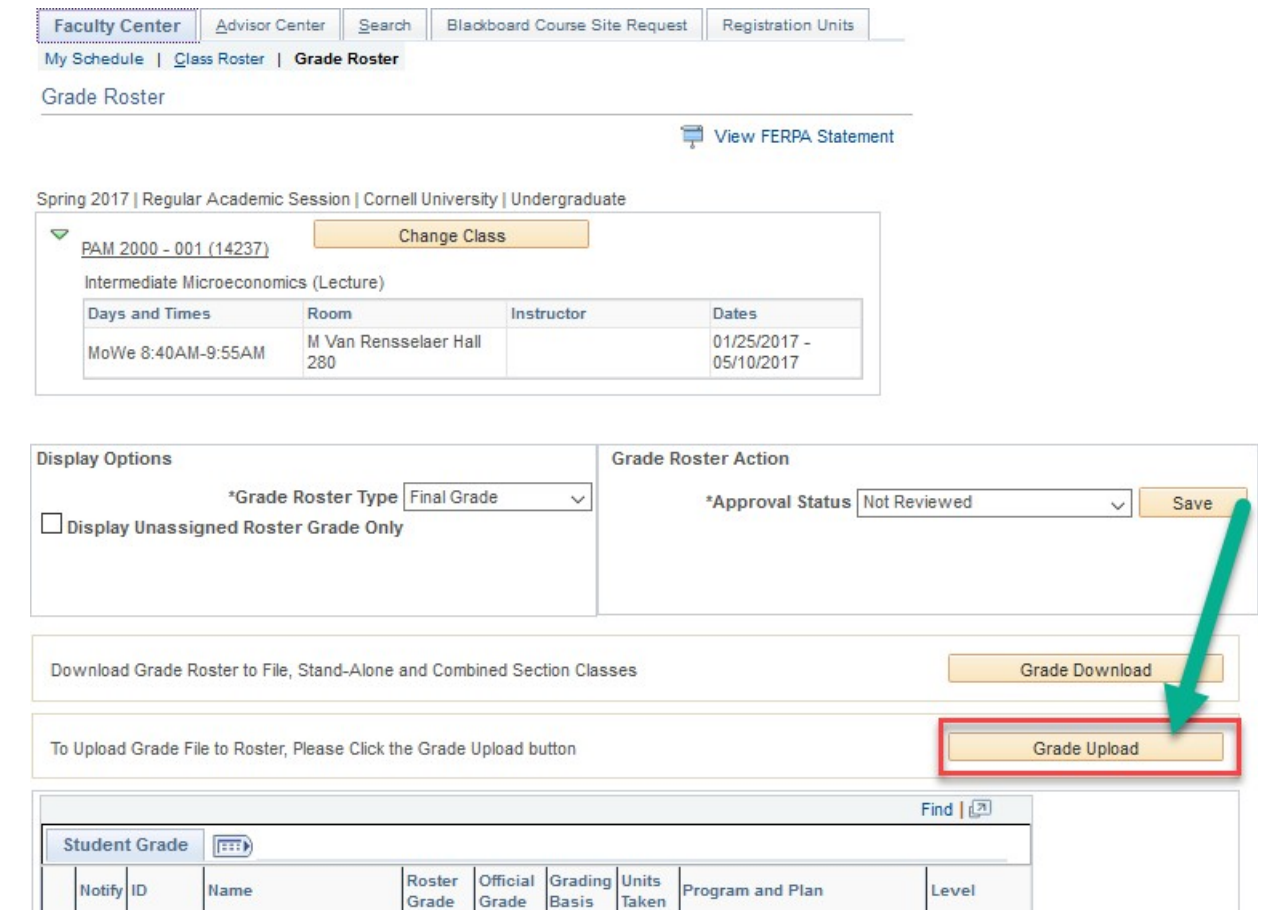

**Click on the Choose File button** and select your grade roster file. The file name will appear next to the Choose File button.

#### Updated 01/22/2019

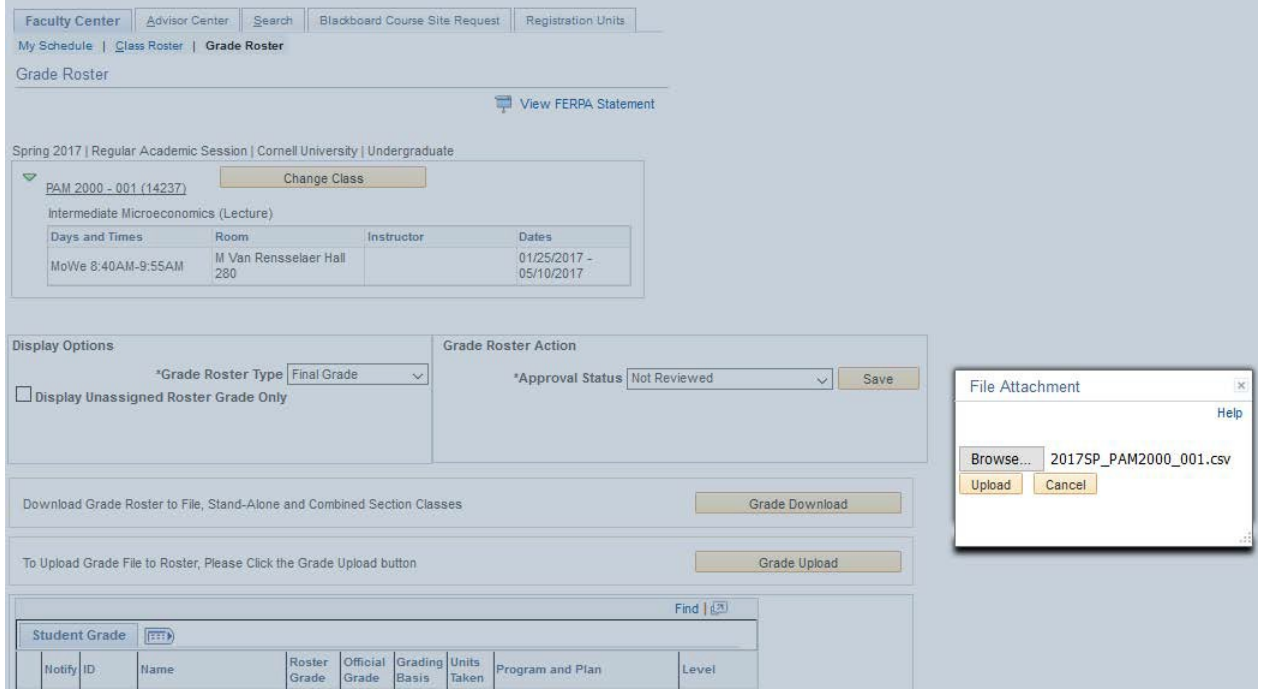

**Click the Upload button** after choosing the grade roster file.

**Check for Errors.** After grades are loaded, an Upload Summary will confirm the number of grades that successfully loaded. If all grades successfully uploaded, proceed to Step 5.

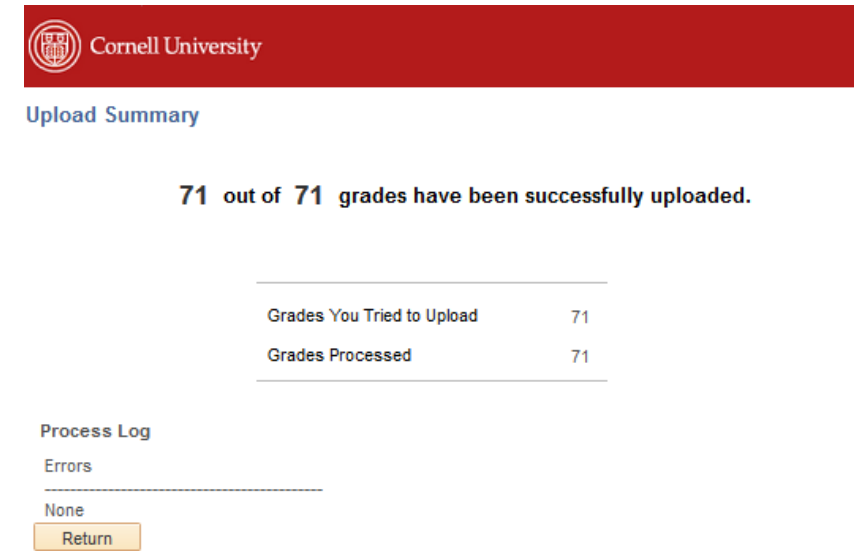

**Common Error Messages:** if you receive an error message that refers to file format: please make sure your file is saved as a .CSV file. **Mac users** should use "Windows Comma Separated" or "MS-DOS Comma Separated" .CSV format. If you receive an error message saying "grade is invalid," please make sure that all grades are allowable values (see Step 3, above). If you receive an error message regarding ready for review status, please contact your college [registrar's office](http://registrar.sas.cornell.edu/Student/crdirectory.html) to change the status.

## **Step 5: Review Imported Grades**

**Click the Return button** to go back to the grade roster page in Faculty Center after grades have uploaded successfully.

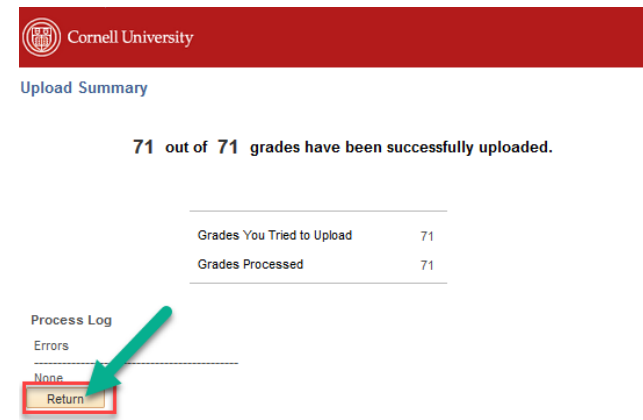

**Review your grades on the grade roster(s)** and make any necessary changes**.** If your grade roster is in "ready for review" status, you will not be able to make changes. Please contact your [college registrar's office](http://registrar.sas.cornell.edu/Student/crdirectory.html) to change the roster status if edits need to be made on a roster in "ready for review" status. **Do NOT change the approval status of the roster**.

**To review and confirm that the grades imported successfully** click on the grade download button again. Successfully imported/entered grades will populate in the "INPUT ROSTER GRADE" column (column M). Grades will appear in the "POSTED OFFICIAL GRADE" column only after grades have been posted by the University Registrar's office.

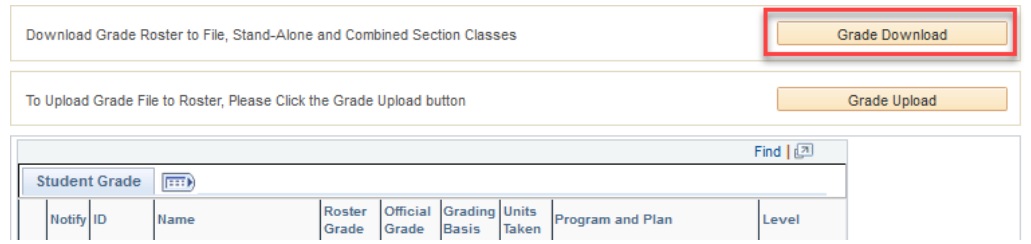

**Click the Save button** at the bottom of the grade roster to preserve any changes. Saving will not change the status to "ready for review," changes may still be made after saving. **If no further changes are required, you have completed the grade upload process.** *Grades will not show in student center or in the "official grade" column until posted by the University Registrar's office.*

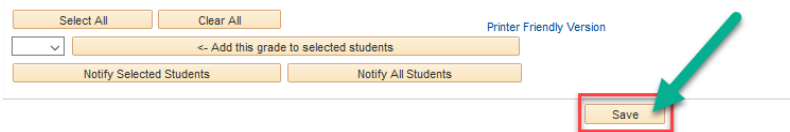